## **Einstieg Office 365 über Browser (z.B.: am PC)**

Verwendung einer der Links:

- <http://postfach.feuerwehr.gv.at/>
- <https://www.office.com/?auth=2>

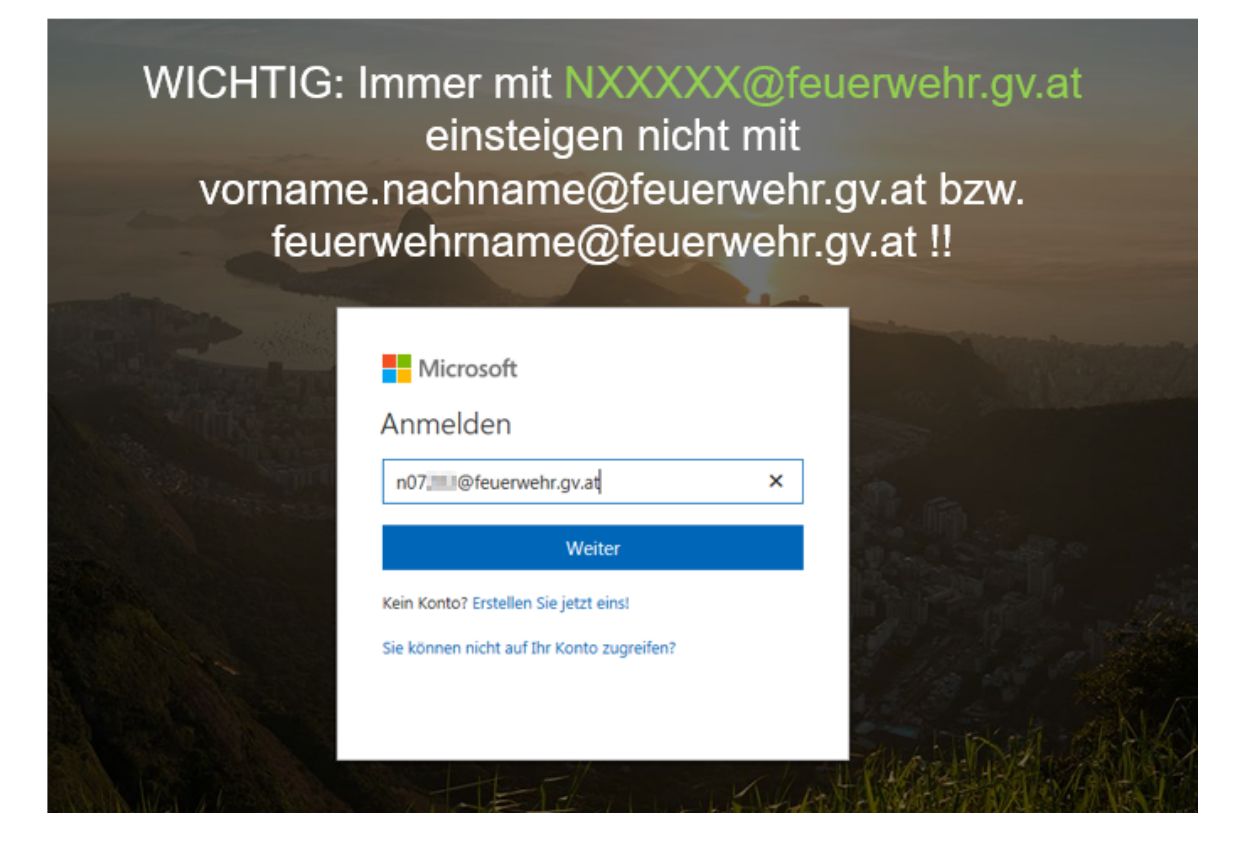

## Verfügbare Apps/Programme

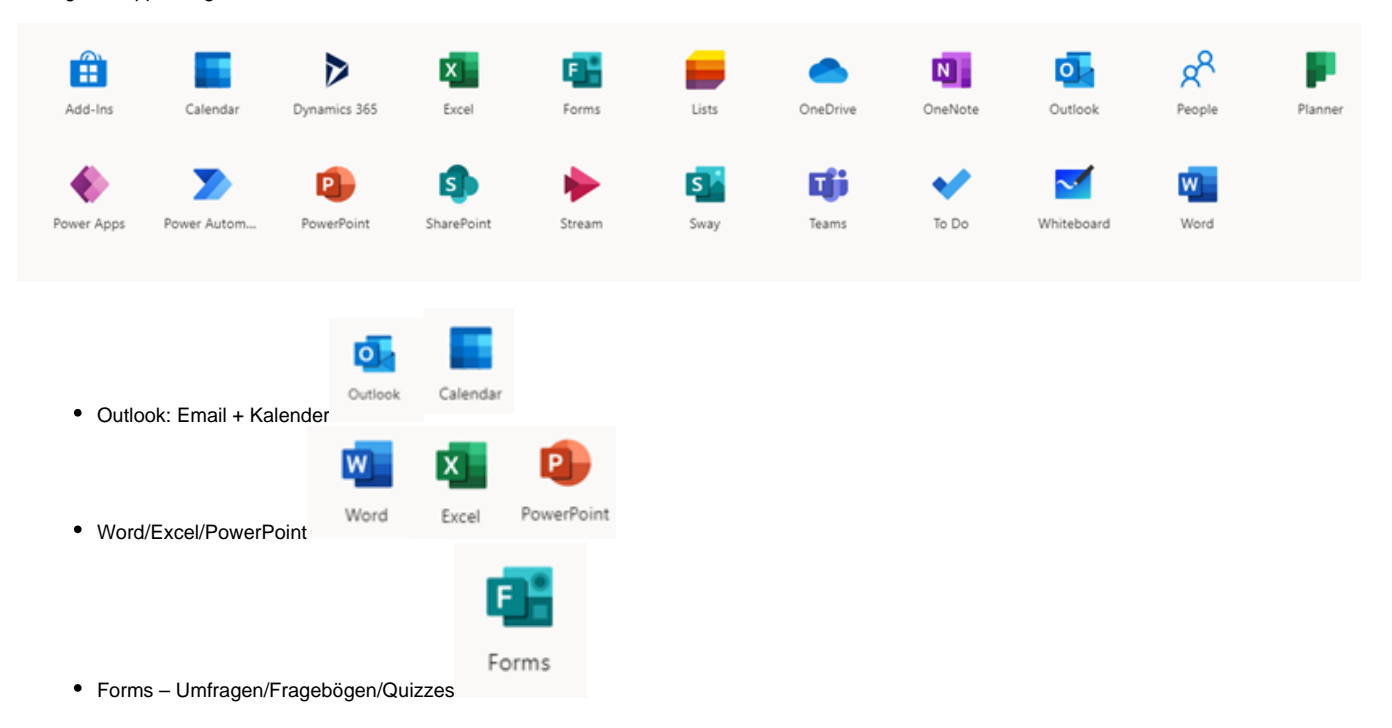

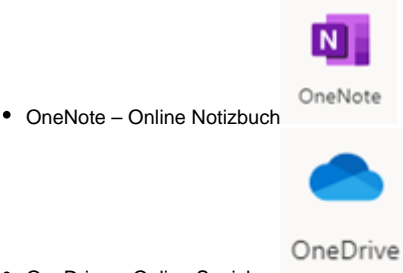

OneDrive – Online Speicher

## **Support Feuerwehr.gv.at**

Alle Anfragen / Wünsche / Probleme / etc. bitte **immer schriftlich** an

**[support@feuerwehr.gv.at](mailto:support@feuerwehr.gv.at)**

Eine Beantwortung von **anders adressierten E-Mails** oder eine adhoc-Hilfestellung am **Telefon** sind **nicht möglich**.

## Zusätzliches Postfach öffnen

Es besteht die Möglichkeit, dass der eigene Benutzer zusätzlich für weitere Postfächer berechtigt wurde. Während diese zusätzlichen Postfächer in der Desktop-App von Outlook automatisch "auftauchen", muss man in Outlook Online bewusst in das andere Postfach wechseln.

Dazu in Outlook Online rechts oben auf das eigene Bild klicken und den Link "Weiteres Postfach öffnen" auswählen. In dem Suchdialog der nun erscheint, nach dem gewünschten Postfach suchen und "Öffnen" klicken.

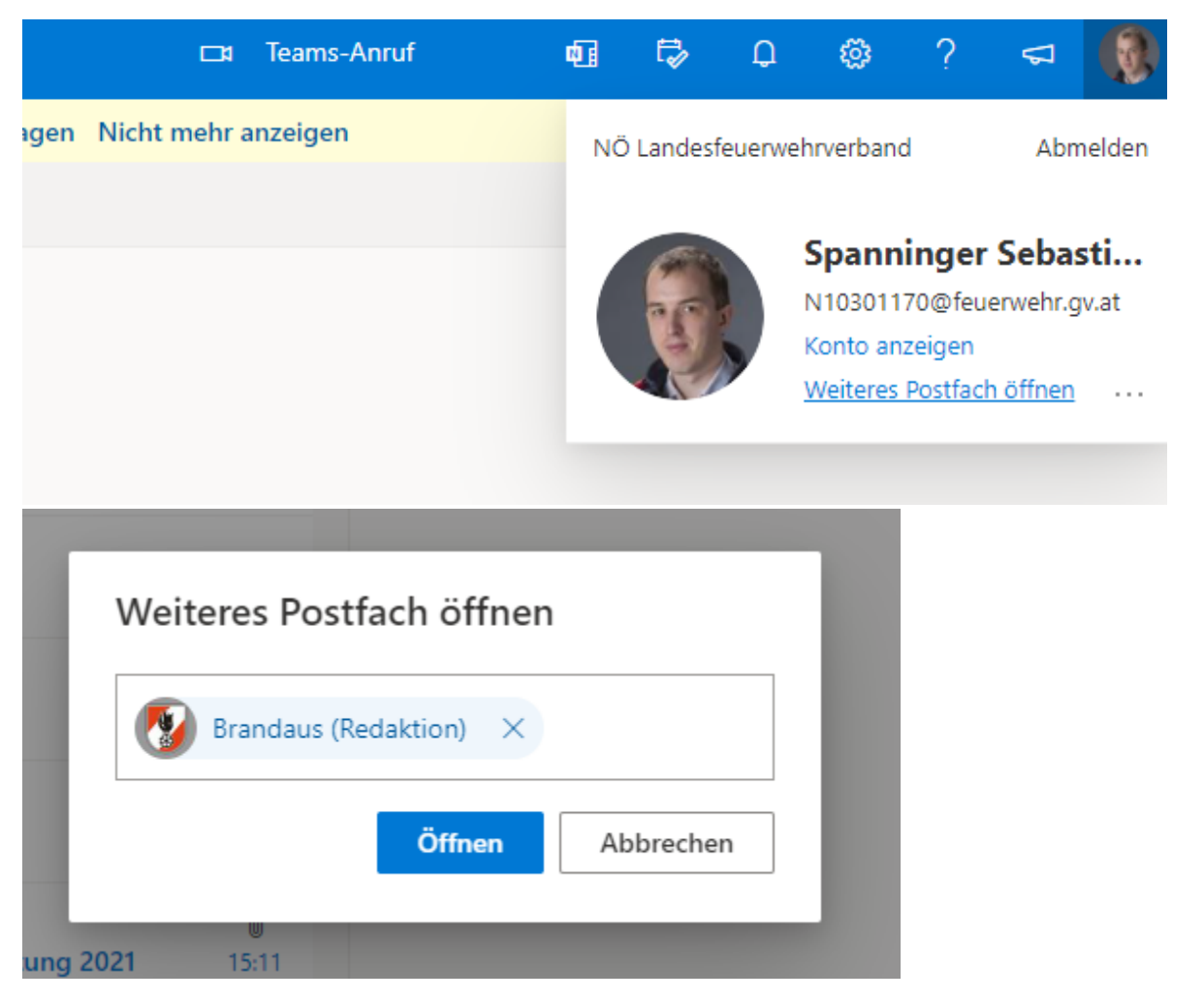